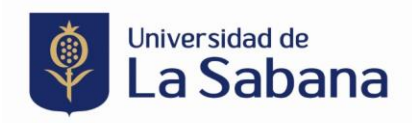

## **INSTRUCTIVO PARA CONSULTAR RESPUESTA A UNA SOLICITUD DE BECA**

- **1.** Ingresa desde el explorador **Google Chrome** a sigaacademico.unisabana.edu.co o desde la página de la universidad > Enlaces rápidos > SIGA> Acceso al sistema, posteriormente digita tu usuario y contraseña.
	- Estudiantes antiguos: Usuario y contraseña de correo electronico.
	- Estudiantes nuevos: Usuario creado al realizar el proceso de admisión

Si no recuerdas tus datos de acceso debes contactar a la mesa de ayuda a traves del correo electronico [Service.Desk@unisabana.edu.co](mailto:Service.Desk@unisabana.edu.co) 

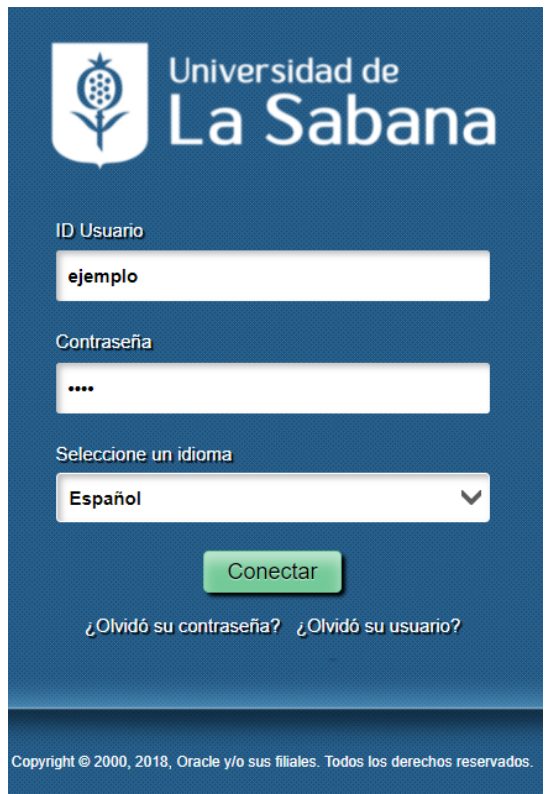

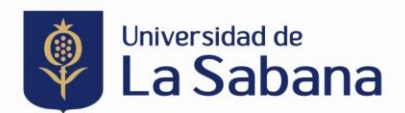

**2.** En la Opción de Becas y Ayudas Económicas, selecciona "Sol. Becas y Ayudas Económicas"

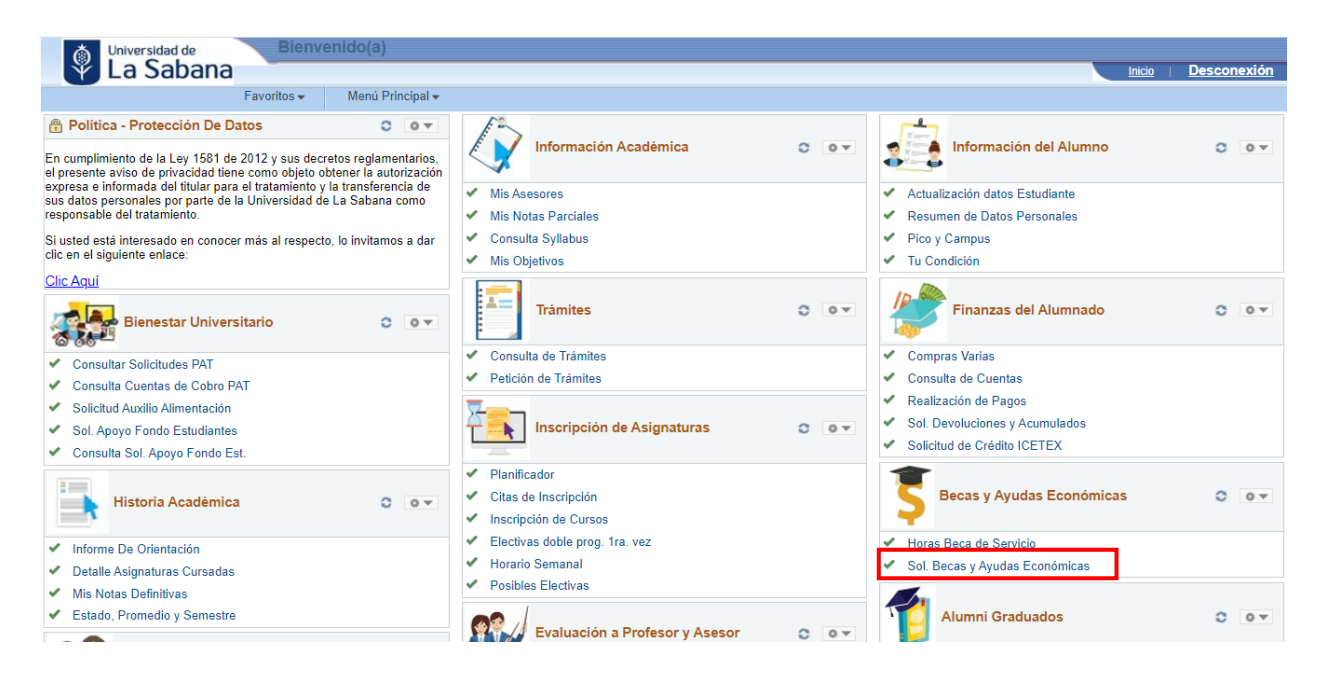

**3.** Una vez se realice el estudio de la solicitud, el estudiante recibirá un correo de notificación automática indicando el estado, posteriormente deberá ingresar al autoservicio y en la opción Revisar solicitud verificar el estado y la respuesta.

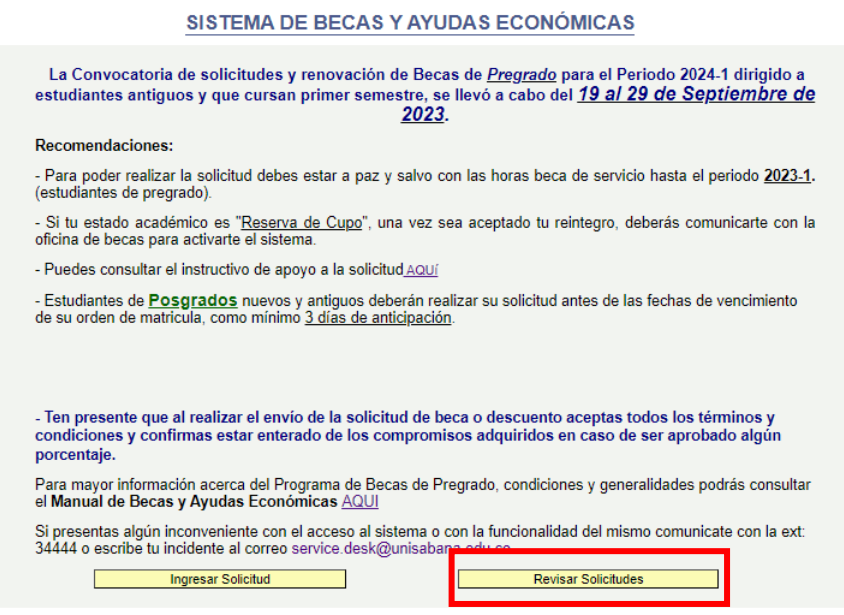

Universidad de La Sabana, Campus Universitario del Puente del Común, Km. 21, Autopista Norte de Bogotá D.C., Chía, Cundinamarca, Colombia PBX: 861 5555 – 861 6666

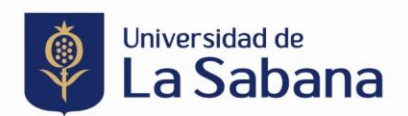

**4.** En la pantalla resultante selecciona el número de solicitud a verificar de acuerdo al ciclo lectivo para el que fue realizado la solicitud de beca.

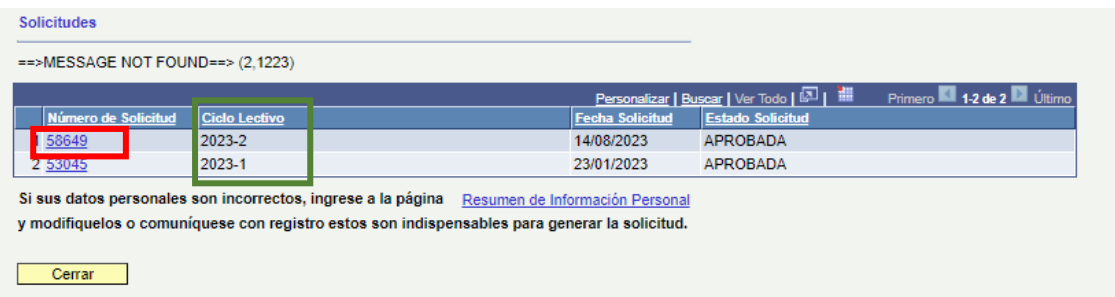

**5.** Al seleccionar el numero de la solicitud que deseas consultar se abrirá el formulario completo y en la parte inferior encontrarás la respuesta emitida desde el comité de Becas y Ayudas.

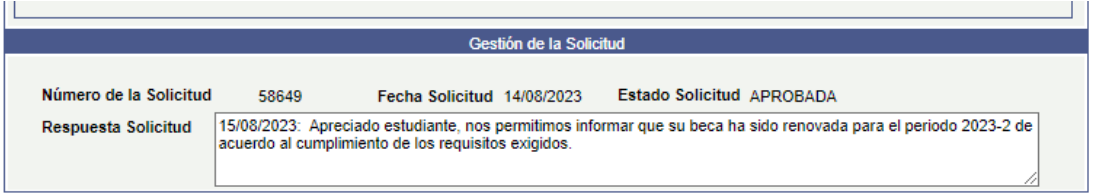